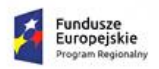

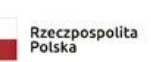

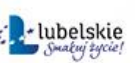

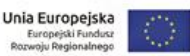

## Regionalny Program Operacyjny Województwa Lubelskiego na lata 2014 – 2020

Instruktaż w ramach projektu:

"Opracowanie i wdrożenie zintegrowanego systemu informatycznego dla jednostek oświatowych miasta Lublin"

# [Hurtownia Danych Oświatowych dla dyrektorów jednostek oświatowych]

Materiały dla uczestnika

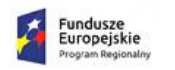

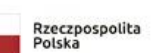

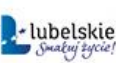

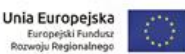

# **Wstep**

Witamy uczestników instruktażu "Hurtownia Danych Oświatowych dla dyrektorów jednostek oświatowych".

Instruktaż realizowany jest w ramach projektu "Opracowanie i wdrożenie zintegrowanego systemu informatycznego dla jednostek oświatowych miasta Lublin" dofinansowanego ze środków Europejskiego Funduszu Rozwoju Regionalnego w ramach Regionalnego Programu Operacyjnego Województwa Lubelskiego na lata 2014-2020.

Zakłada się, że po zakończeniu instruktażu uczestnik będzie potrafił:

- Analizować dane finansowe w Hurtowni Danych Oświatowych na przykładzie danych wynagrodzeniowych i arkusza
- Zrozumie czym jest ziarnistość danych, model gwiazdy i funkcje agregujące. Zaznajomi się z organizacją i architekturą Hurtowni Danych Oświatowych.

W materiałach opisano ćwiczenia wykonywane w czasie zajęć.

Tematy i ćwiczenia oznaczone gwiazdką (\*) – w wypadku braku czasu na zajęciach – mogą być realizowane w ramach pracy własnej słuchaczy lub pokazu trenera.

Mamy nadzieję, że uczestnicy zostaną zachęceni do korzystania z technologii informacyjno-komunikacyjnej na co dzień, nie tylko w pracy zawodowej.

Adres produkcyjny Hurtowni Danych Oświatowych to: <https://hdo.edu.lublin.eu/jst/lublin/Login.aspx>

Aby zalogować się do systemu użytkownik musi posiadać konto z odpowiednimi uprawnieniami.

Konto dostępowe do Hurtowni Danych Oświatowych jest wspólne z innymi aplikacjami dostarczanymi w ramach projektu. W razie problemów z dostępem uprasza się o kontakt z Wydziałem Informatyki.

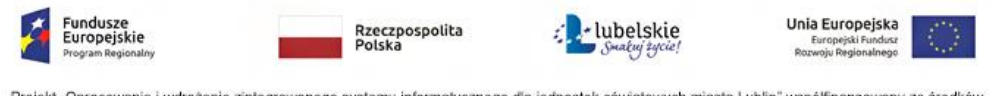

#### 3

# Temat 1. [Ćwiczenie z analizy danych w module ad hoc]

## **Ćwiczenie 1.** Przegląd dostępnych obszarów, miar i wymiarów

1. Proszę otworzyć przeglądarkę Firefox lub Chrome i zalogować się na stronie [https://hdo.edu.lu](https://hdo.edu.lublin.eu/jst/lublin/Login.aspx)[blin.eu/jst/lublin/Login.aspx](https://hdo.edu.lublin.eu/jst/lublin/Login.aspx) używając osobistej nazwy użytkownika oraz hasła.

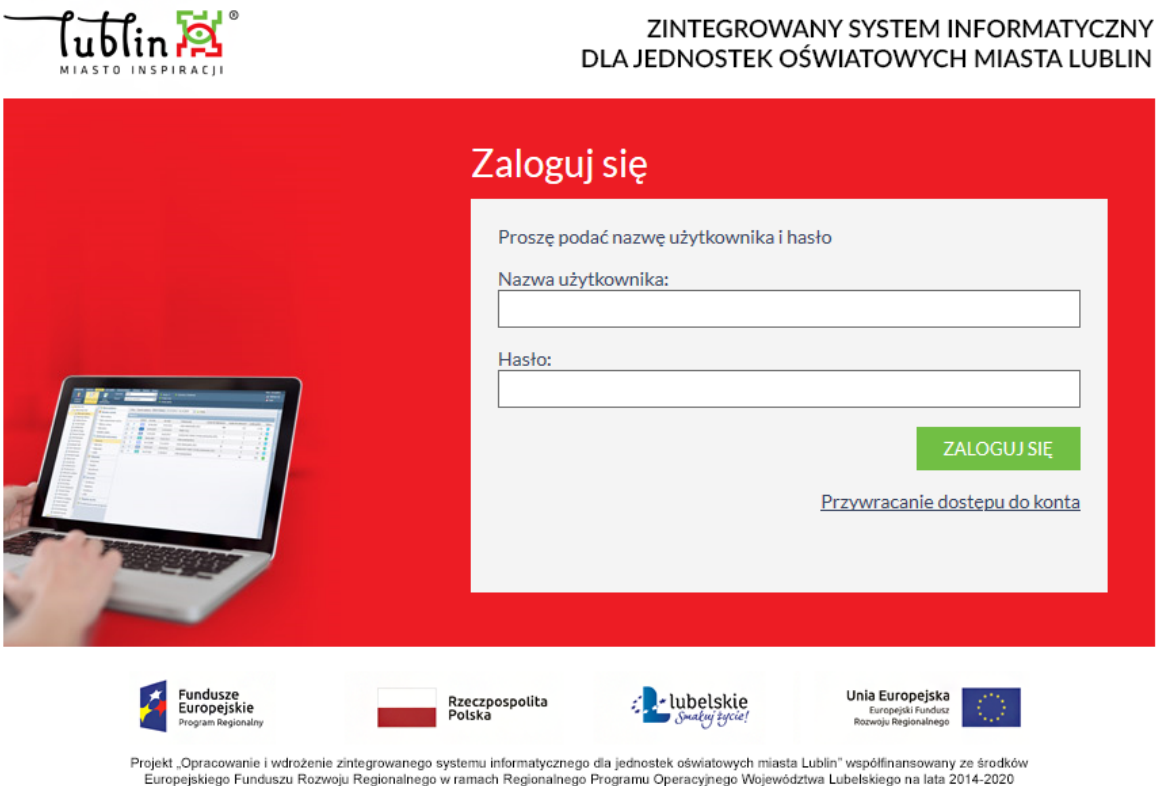

2. Po zalogowaniu proszę otworzyć moduł Ad hoc i sprawdzić jakie miary, wymiary i atrybuty znajdują się w każdym obszarze.

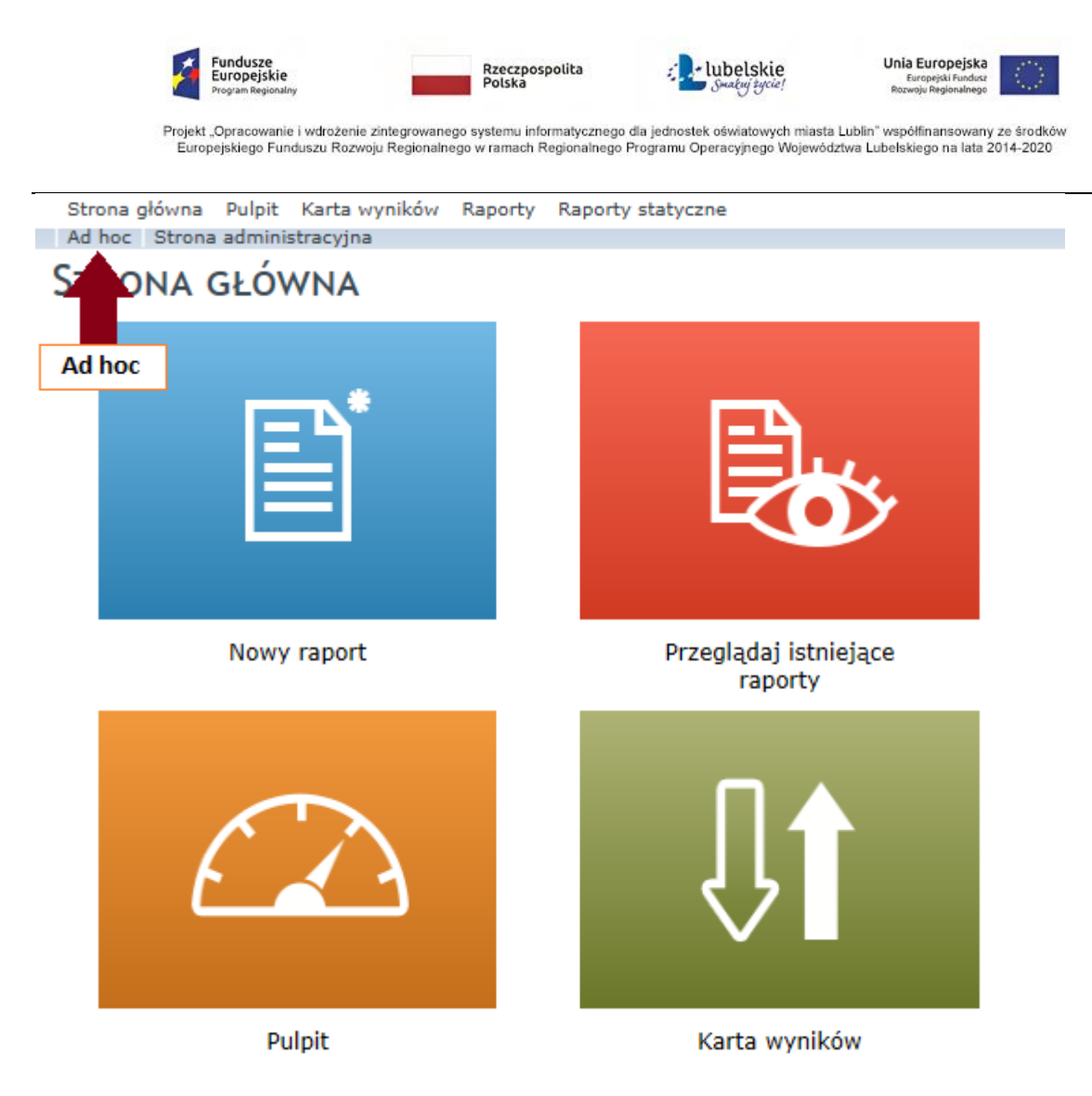

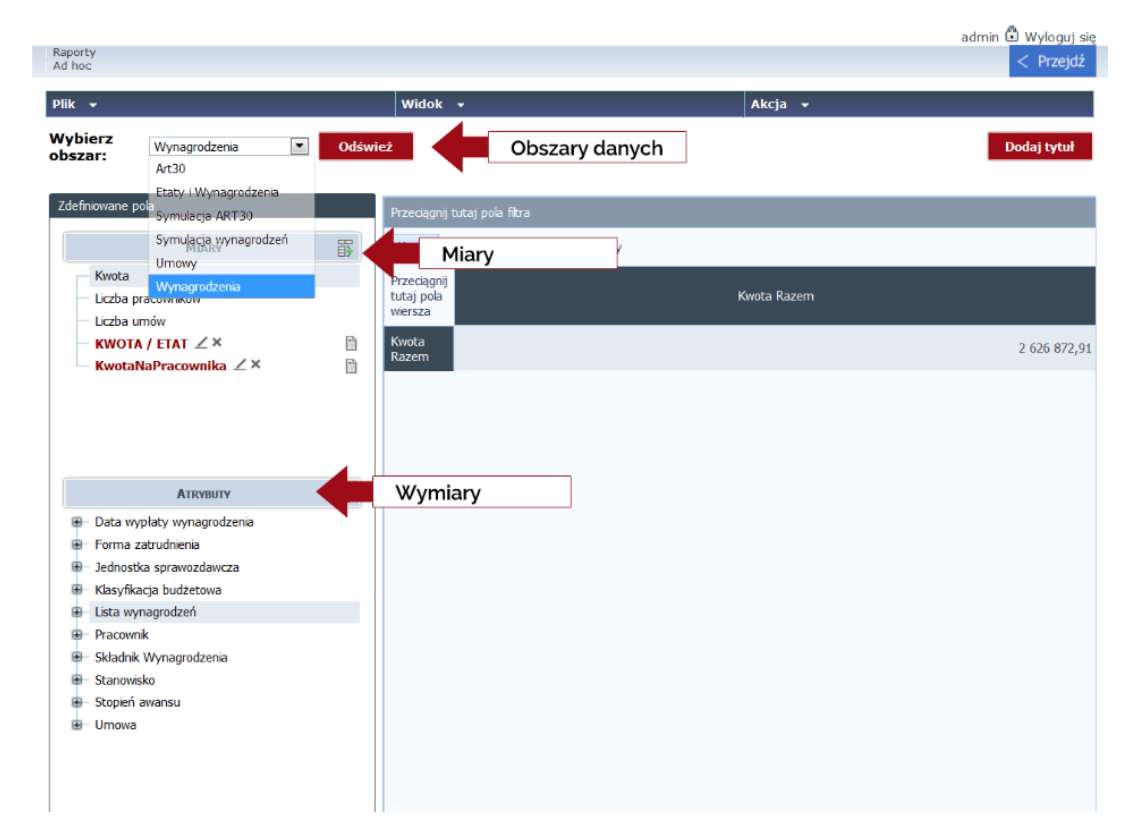

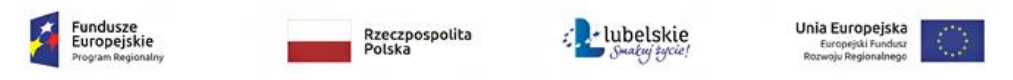

Każdy obszar posiada zdefiniowane pola, które mogą być użyte, aby wygenerować na jej podstawie raporty. Pola podzielone są na dwie grupy: miary i atrybuty. Miary są to wartości liczbowe dotyczące danych zawartych w obszarze. Atrybuty opisują i agregują dane w pewne grupy. Grupę atrybutów możemy rozwinąć poprzez kliknięcie ikony [+] obok jej nazwy. Atrybuty mogą być zorganizowane w hierarchie (oznaczane niebieską czcionką, które pozwalają na efektywniejsze przechodzenie pomiędzy zestawieniami dla różnych poziomów wewnątrz grupy atrybutów.

#### **Przechodzenie po poziomach w hierarchiach**

Atrybuty zorganizowane w hierarchie pozwalają na wygodniejsze analizowanie raportów. Nazwa atrybutu wchodzącego w skład hierarchii jest odsyłaczem (linkiem). W dół po hierarchii schodzimy poprzez klikanie wybranych linków (powoduje to automatyczne dodanie filtru na atrybut nadrzędny) lub poprzez wybór polecenia *Rozwiń* z menu kontekstowego. W górę hierarchii przechodzimy poprzez wybór z menu kontekstowego opcji *Zwiń* (operacja ta spowoduje, że w widoku tabeli pojawi nam się tylko ten element nadrzędny, którego elementy posiadaliśmy rozwinięte).

Pola oznaczone kolorem czerwonym są to elementy dynamicznie wprowadzone przez użytkownika.

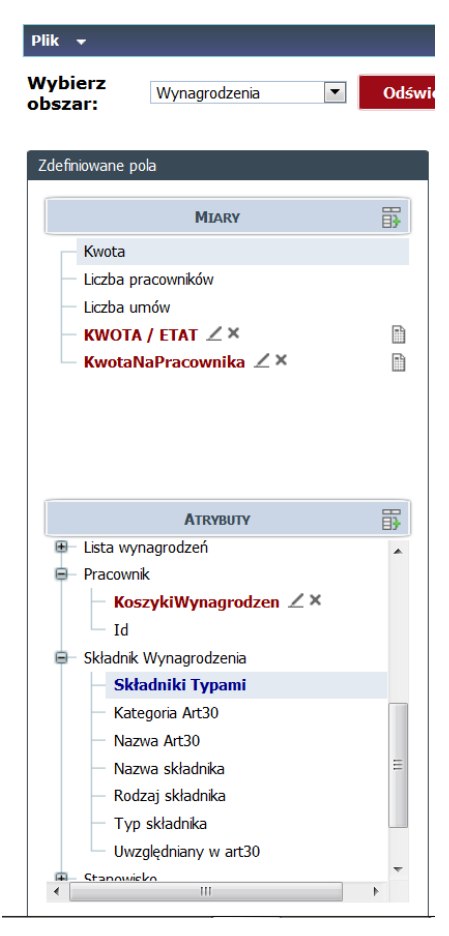

W górnej części strony mamy do wyboru trzy pola: [Plik], [Widok], [Akcja]. Każdy z nich udostępnia inne funkcje.

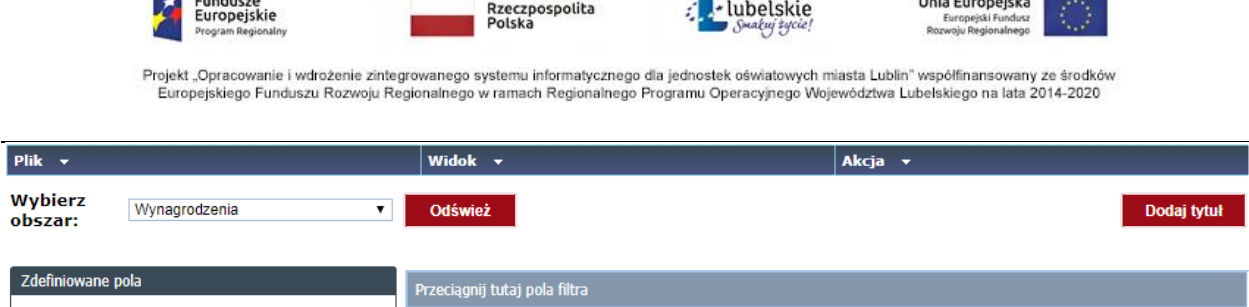

[Plik] – umożliwia nam: Otwieranie plików, ich zapis oraz export do Exela.

[Widok] – mamy tam opcje "Ukryj panel nawigacyjny", dzięki któremu pole z tabelą czy wykresem będzie powiększone, a lewa część z Miarami i Atrybutami zostanie ukryta. Również w tym miejscu w "Typ widoku" możemy zmienić sposób wyświetlanych danych na tabele lub wykres.

[Akcja] – główną dostępną funkcją jest "Usuń wszystko" – jeśli chcemy tworzyć raport od samego początku

Znamy już podstawowe pojęcia i wykonaliśmy pierwsze kliknięcia w systemie.

#### **Ćwiczenia sprawdzające:**

#### **Korzystając z hierarchii sprawdźmy ile wynagrodzeń zostało wypłaconych w ramach składników miesięcznych?**

\*Podpowiedź: -Obszar Wynagrodzenia, -Atrybut hierarchiczny [Składniki Typami] znajduję się w [Składnik Wynagrodzenia].

**Jakie miary są dostępne w obszarze umowy?**

### **Ćwiczenie 2.** Tworzenie i zapisywanie raportów – opcje podstawowe

Sprawdźmy wynagrodzenia pracowników Centrum Kształcenia Ustawicznego w styczniu 2019 roku.

- 1. Wybieramy "Wynagrodzenia" jako obszar danych, na którym będziemy pracować.
- 2. Z dostępnych atrybutów wybierzmy [Jednostka sprawozdawcza] (klikamy prawym a następnie dodaj do wierszy).
- 3. Zgodnie z poleceniem będzie interesować nas tylko CKU ( w macierzy należy kliknąć prawym na wybrany element a następnie "pokaż tylko ten element" (rys. poniżej)

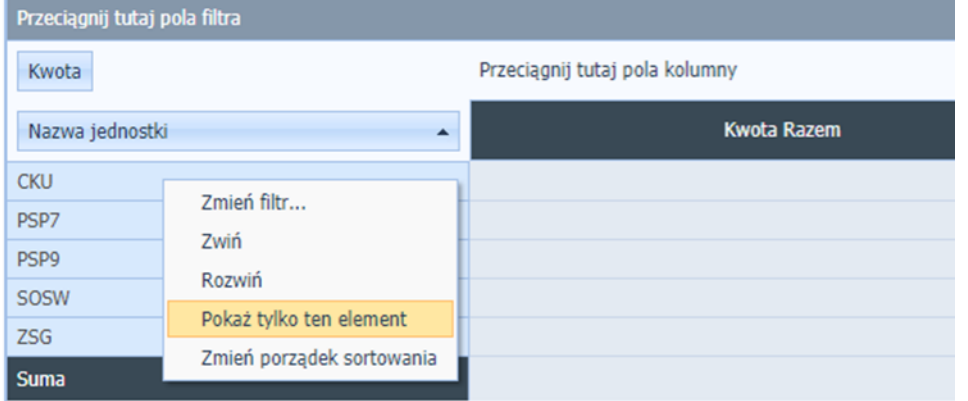

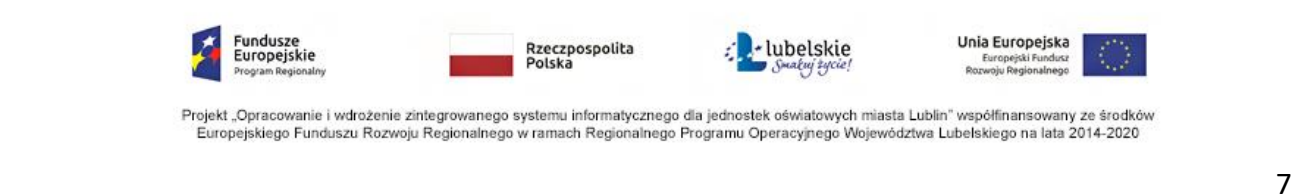

- 4. Interesuje nas wynagrodzenie pracowników danej placówki. Z atrybutów wybieramy [Pracownik] i [Stanowisko]; analogicznie jak w przypadku jednostki sprawozdawczej dodajemy atrybut do wiersza. ( powstała kolumna ID informuje nas o numerze identyfikacyjnym pracownika)
- 5. Dodajmy jeszcze [Miesiąc Roku] z [Data wypłaty wynagrodzenia]

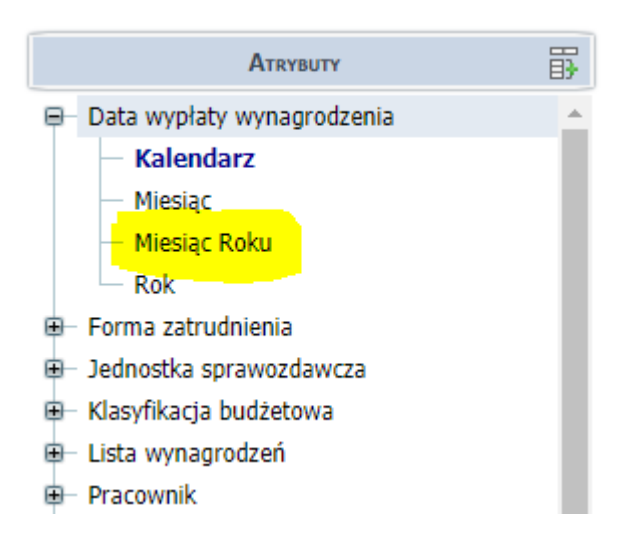

6. Klikamy prawym przyciskiem myszy na "Miesiąc Roku" i wybieramy "Zmień filtr". Następnie z listy wybieramy "2019-01" i naciskamy **Wybierz** 

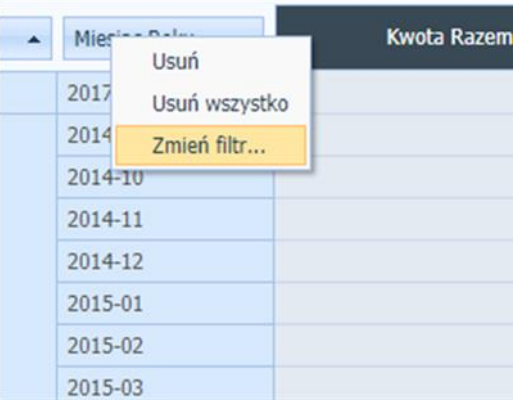

- 7. Uzyskaliśmy raport, w którym widzimy wynagrodzenia poszczególnych pracowników w styczniu 2019 roku.
- 8. Ostatnim krokiem będzie zapisanie naszej pracy.

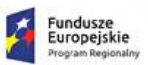

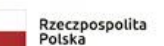

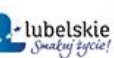

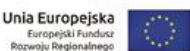

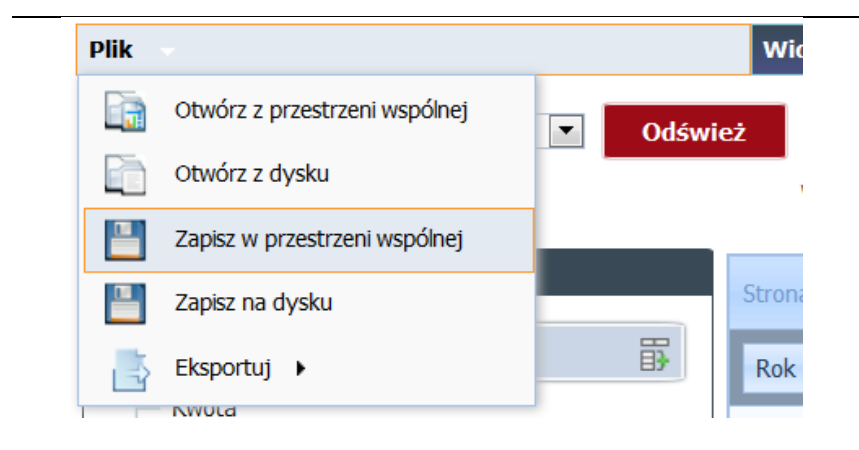

9. Wybieramy zapis w przestrzeni wspólnej (ten sposób zapisu pozwoli nam zapamiętać raport w systemie)

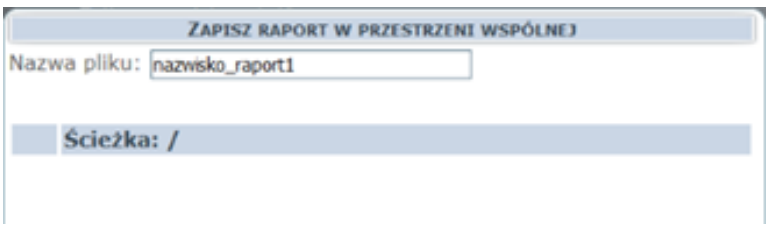

10. Raport należy zapisać zaczynając od swojego nazwiska np. kowalski\_raport1

#### **Ćwiczenie sprawdzające:**

**Proszę utworzyć i zapisać raport na temat wynagrodzenia dyrektora w poszczególnych miesiącach 2018 roku w PSP9. Przygotowany raport proszę zapisać zgodnie z instrukcją nazewnictwa pkt 10 ćwiczenie 2. (wskazówka możemy skorzystać z opcji usuń wszystko dostępnej w menu Akcja). Podpowiedź:** Dodaj do wierszy [Data wypłaty wynagrodzenia].

W kolumnie [Rok] możemy nacisnąć na [2018], dzięki temu będziemy widzieć wszystkie miesiące z 2018 roku.

Jeśli chcemy wrócić do poprzedniego widoku z latami, najeżdżamy myszą na dowolny miesiąc, wciskamy prawy przycisk i wymieramy Zwiń.

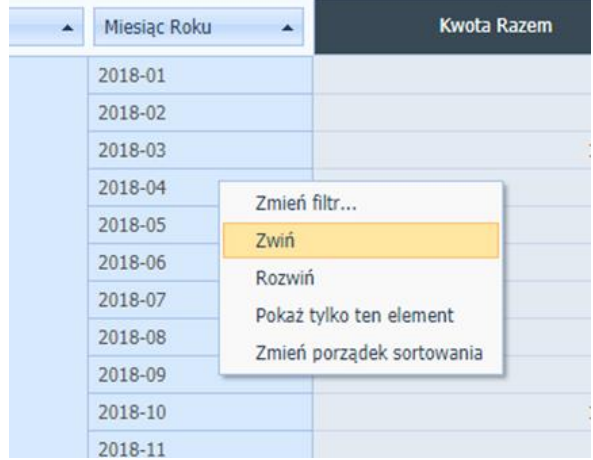

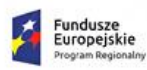

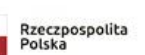

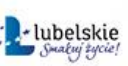

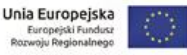

Opcja Rozwiń działa odwrotnie, tak samo jak naciśnięcie danego roku.

## **Ćwiczenie 3.** Zapisywanie raportów do pliku .xls (Microsoft Excel), praca z przejrzystością raportów.

- 1. Sprawdźmy ile mamy umów o pracę na czas nieokreślony zawartych na podstawie ustawy Karta Nauczyciela w 2018 roku w podziale na stanowiska?
- 2. Z dostępnych Atrybutów dodajmy kolejno: [Forma zatrudnienia], [Data wypłaty wynagrodzenia]
- 3. W kolejnym kroku musimy zmienić pokazywaną miarę. Najeżdżamy myszą na "Kwota", klikamy prawym przyciskiem i wybieramy "Usuń". Następnie z dostępnych Miar po lewej stronie najeżdżamy na "Liczba umów", klikamy prawy przycisk i "Dodaj miarę"
- 4. Teraz ustawmy filtry analogicznie jak w ćwiczeniu 2, podpunkt 6: tylko rok 2018 oraz umowa o pracę na czas nieokreślony - zawarta na podstawie ustawy Karta Nauczyciela
- 5. Do macierzy dodajmy [Stanowisko]
- 6. Dla poprawienia przejrzystości stworzonego raportu użyjmy metody (drag and drop) aby zmienić pozycję atrybutów. Przenieśmy [Stanowisko] na pierwszą pozycję (patrz rys. poniżej)

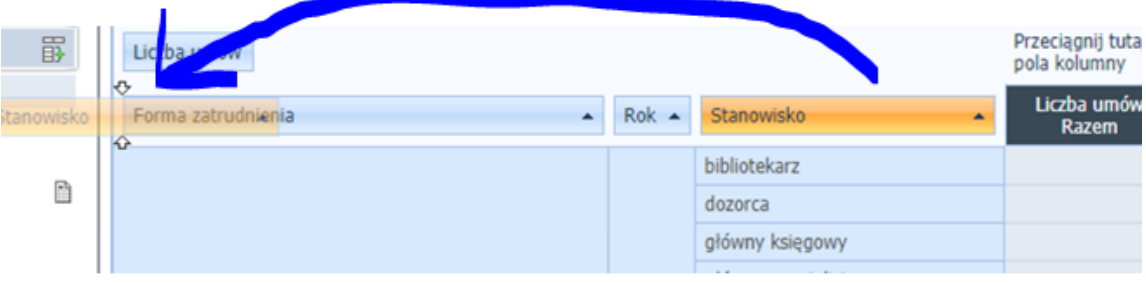

7. Raport w tej formie zapiszmy do pliku Excel. (patrz rys. poniżej)

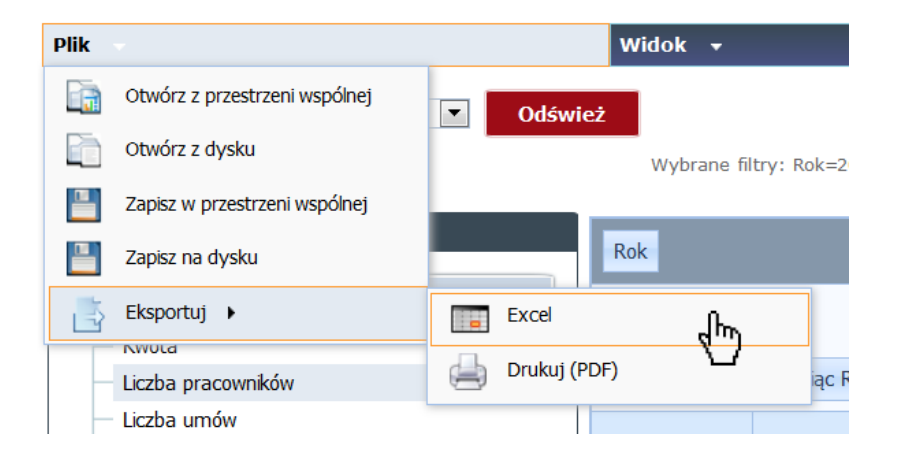

9

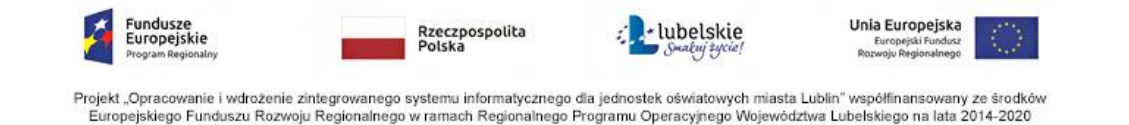

8. Sprawdźmy poprawność pobranego raportu.

#### **Ćwiczenie sprawdzające:**

**Proszę utworzyć i zapisać raport (eksportuj do pliku Excel) sprawdzający liczbę nauczycieli dyplomowanych w 2017 roku i 2018 roku w podziale na stanowiska. Proszę ustawić Rok jako pierwszy Atrybut w macierzy.**

\*Podpowiedź: Nauczyciele dyplomowani znajdują się w [Stopień awansu]

## **Ćwiczenie 4.** Edycja istniejących raportów – podstawy pracy z wykresami

1. Z istniejących raportów wybieramy zapisany raport, który był tworzony w ćwiczeniu 2.

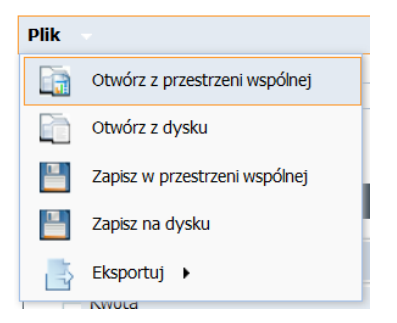

2. Stwórzmy wykres pokazujący łączne wypłaty w podziale na stanowiska zatrudnionych osób.

Przesuń kolumnę z [Stanowisko] na początek tabeli, adekwatnie jak w ćwiczeniu 3, podpunkt 6. Usuń kolumnę z [Id].

3. Teraz możemy zacząć prezentować nasze dane na wykresach.

Na górnej belce nawigacyjnej kliknij widok -> typ widoku -> Tabela i grafika (rys. poniżej).

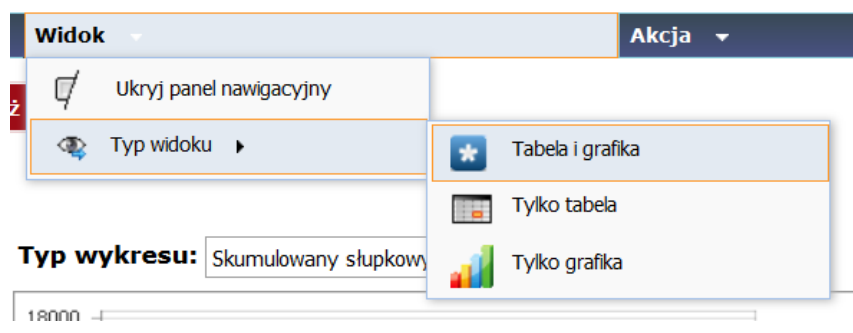

3. W polu typ wykresu wybierzmy Kołowy (rys. poniżej).

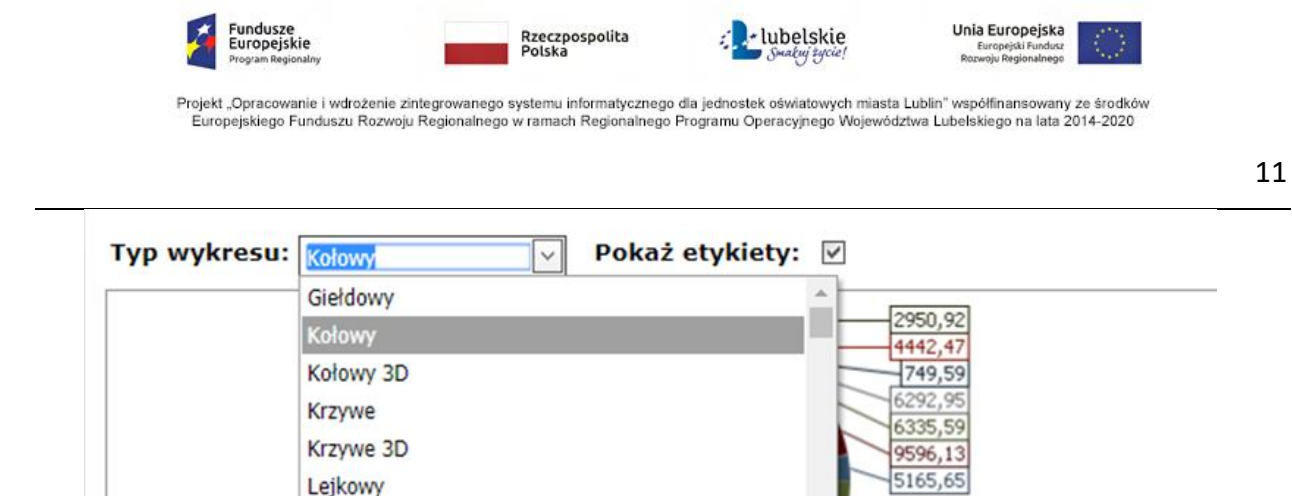

4. Naciśnijmy prawym klawiszem myszy na atrybucie Nazwa jednostki (patrz rysunek) i wybierzmy opcję Zmień filtr

22099.55

5. Z dostępnych wybieramy PSP7

Lejkowy 3D

- 6. Zaznaczenie lub odznaczenie checkbox [Pokaż etykiety] wpływa na wygląd wykresu.
- 7. Proszę pamiętać, że nie wszystkie wykresy dostosowane są do przygotowanego wcześniej raportu. Typ wykresu należy wybierać rozważnie, pamiętając o formie przygotowanego raportu.

#### **Ćwiczenie sprawdzające:**

 **Proszę otworzyć zapisany raport z ćwiczenia 2 z części ćwiczenia sprawdzającego i stworzyć z niego raport (przez filtrowanie) dotyczący wynagrodzenia bibliotekarza w PSP7 w kolejnych miesiącach 2017 roku. Proszę na tych danych przygotować wykres słupkowy i zapisanie go w przestrzeni wspólnej.** 

### **Ćwiczenie 5.** Praca na Arkuszach – Podziały, tabela z kilkoma miarami

1. Raporty przygotowywane w ćwiczeniach 2-4 nie są uzależnione od daty ich przygotowywania. Wszystkie dane są dostępne z przeszłości w tym samym momencie. Teraz przejdziemy do raportów, w których data przygotowywania jest kluczowym elementem. Można wybierać dowolny dzień z kalendarza:

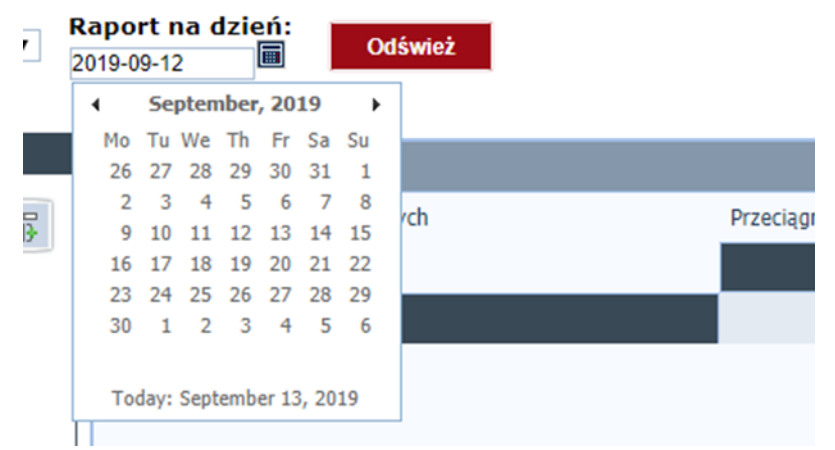

- 2. Dane mogą się zmieniać, gdy zostanie przysłany zaktualizowany arkusz. Powodem takich zmian może być urlop rodzicielski, kiedy trzeba zapewnić zastępstwo za danego pracownika.
- 3. Wybierzmy obszar (Arkusze) Przydziały.

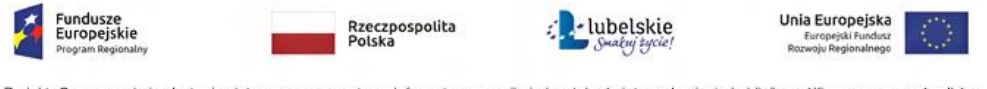

- 4. Stwórzmy raport na dzień 2019-09-01 dotyczący nauczycieli angielskiego z podziałem na Jednostki Sprawozdawcze, który pokazuje liczbę uczniów, etat nauczyciela i liczbę godzin tygodniowo.
- 5. Najpierw dodajemy [Kryterium podziału] z [Grupa podziału], następnie [Nazwa jednostki] z [Jednostka sprawozdawcza] i [ID] z [Nauczyciele].
- 6. Z [Kryterium podziału] wybieramy w Zmień filtr "Angielski".

Gdy w filtrze jest dużo możliwości możemy skorzystać z wyszukania konkretnego filtru.

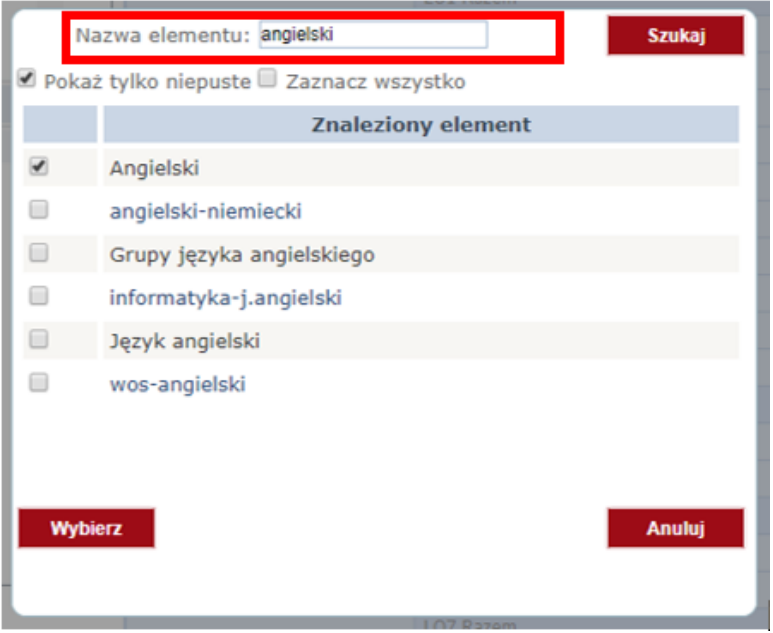

- 7. W następnym kroku dodajemy kolejne miary do tabeli: [Liczba uczniów], [Liczba godzin tygodniowo].
- 8. Zmieńmy teraz [Raport na dzień] na inną datę i odświeżmy. Czy dane się zmieniły? Jeśli nie zmień datę na jeszcze wcześniejszą.

**Ćwiczenie sprawdzające:**

Proszę stworzyć raport pokazujący liczbę uczniów i liczbę godzin dyrektorskich w Liceach ogólno**kształcących i Technikach z podziałem na Nazwy jednostki.**

## **Ćwiczenie 6.** Praca na Arkuszach – Nauczyciele, używanie filtrów bez pokazywania danych w tabeli

- 1. Wybierzmy obszar (Arkusz) Nauczyciele
- 2. Stwórzmy raport pokazujący liczbę nauczycieli i liczbę etatów z podziałem na Jednostki sprawozdawcze, którzy pracują na stanowisku nauczyciel przedmiotu oraz dyplomem ukończenia studiów magisterskich.

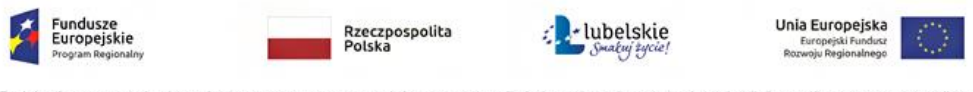

3. Dodajemy [Nazwa jednostki] z [Jednostka sprawozdawcza]. Następnie przeciągamy [Stanowisko] na [Przeciągnij tutaj pola filtra], taką samą operację robimy z [Poziom kształcenia] z [Umowy].

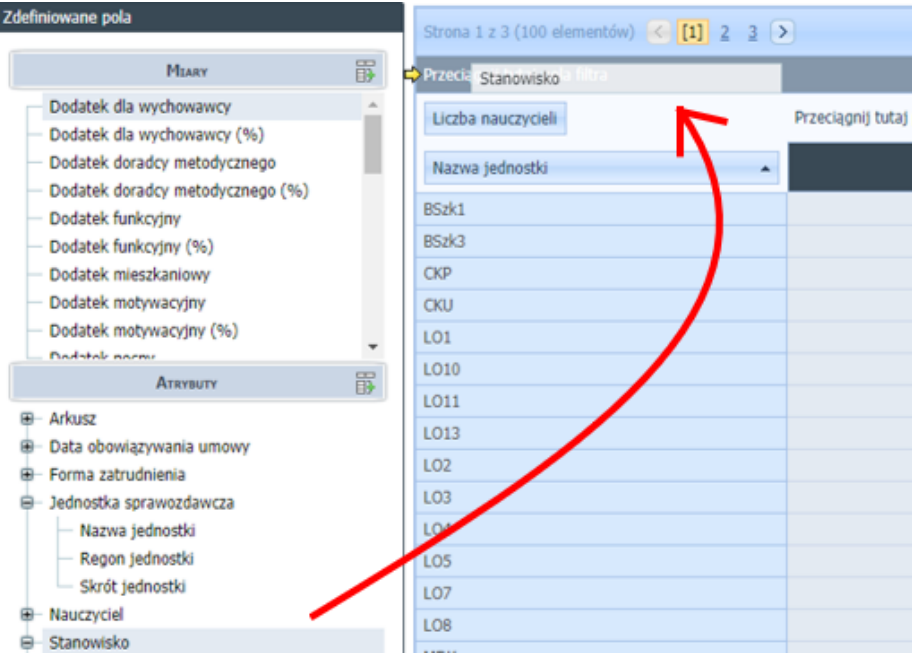

- 4. Ustawiamy filtr na polu [Stanowisko] i [Pole wykształcenia], tak jak robiliśmy to w poprzednich zadaniach. Najeżdżamy na pole, klikamy prawym przyciskiem myszy i naciskamy Zmień filtr.
- 5. Teraz dodajemy z miar [Etat].
- 6. Dostaliśmy czytelny raport bez zbędnych kolumn w tabeli, które mogą utrudniać nam analizowanie danych.

#### **Ćwiczenie sprawdzające:**

**Proszę o stworzenie raportu z ćwiczenia 3 z wykorzystaniem sposobu używania filtrów z ćwiczenia 6. Raport dotyczy liczby umów o pracę na czas nieokreślony -zawartych na podstawie ustawy Karta Nauczyciela w 2018 roku wraz ze stanowiskiem**

## **Ćwiczenie 7.** Wykres z filtrem

- 1. Zmieńmy obszar na (Arkusz) Administracja i obsługa.
- 2. Stwórzmy wykres przedstawiający wynagrodzenie zasadnicze na stanowisku główny księgowy z podziałem na Nazwy jednostek sprawozdawczych.
- 3. Dodajemy [Nazwa jednostki] z [Jednostka sprawozdawcza] do tabeli oraz dodajemy miarę [Wynagrodzenie zasadnicze]. W polu filtru dodajemy [Stanowisko] i wybieramy odpowiednio główny księgowy.
- 4. W Widoku zmieniamy typ na [Tabela i grafika] i wybieramy wykres słupkowy.

#### **Ćwiczenie sprawdzające:**

13

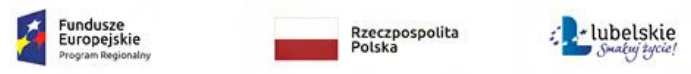

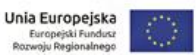

**Proszę o modyfikację wykresu z ćwiczenia 7, aby pokazywał liczbę pracowników z filtrem dotyczącym poziomu wykształcenia ustawionym na dyplom ukończenia studiów magisterskich.**

Wykonawca szkoleń:

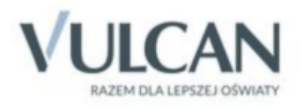

Publikacja dystrybuowana bezpłatnie.

© Copyright by VULCAN Wrocław, czerwiec 2020 ul. Wołowska 6 51-116 Wrocław tel./ faks 71 757 29 29 www.vulcan.edu.pl vulcan@vulcan.edu.pl